## **Приложение 2. Инструкция по разворачиванию Цифровой библиотеки электронных учебных пособий для начальной школы в программе "1С:Образование 5. Школа"**

Для разворачивания Цифровой библиотеки электронных учебных пособий для начальной школы в программе "1С:Образование 5. Школа" необходимо запустить специальную утилиту **Управление базами данных**.

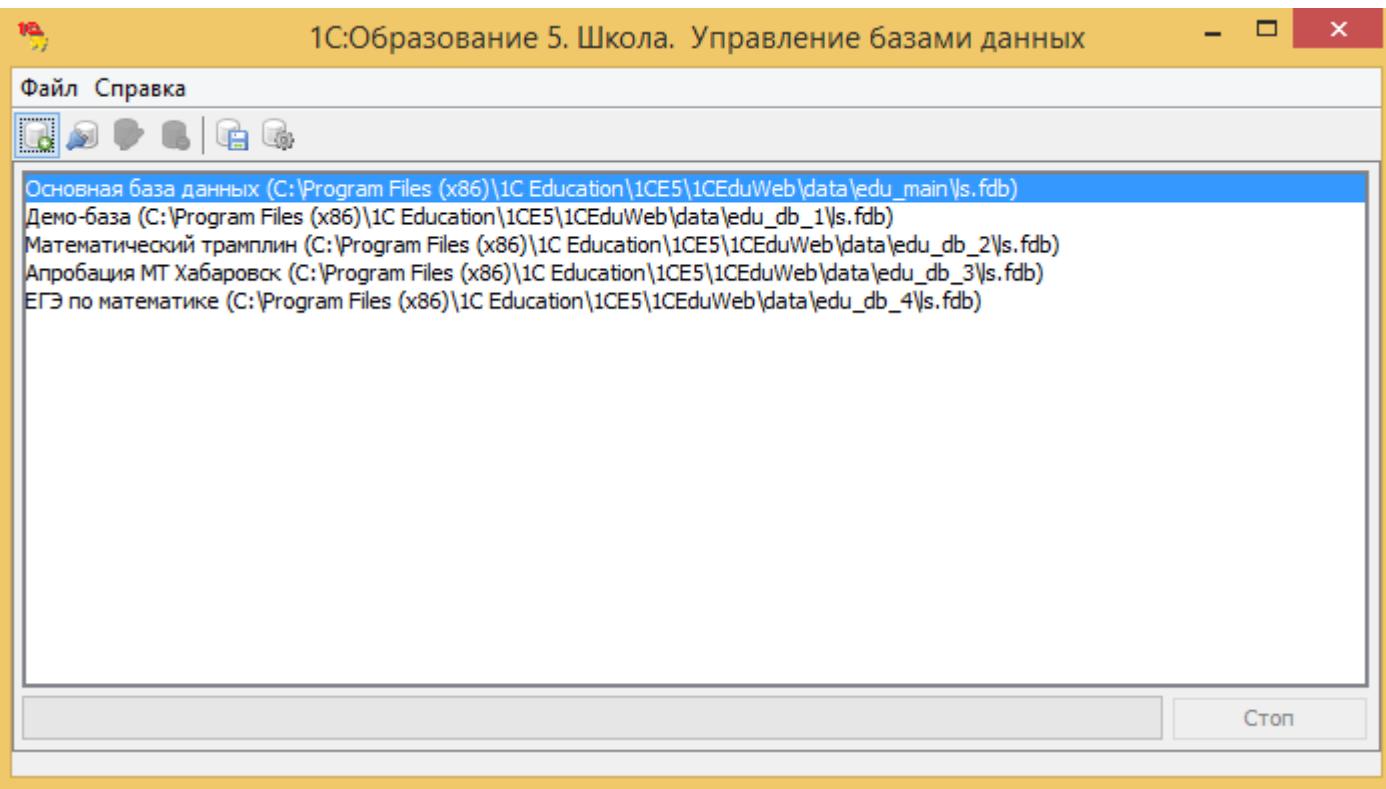

Для разворачивания Цифровой библиотеки нужно выбрать базу данных из списка (по умолчанию после установки программы "1С:Образование 5. Школа" в ней существует одна база данных –

**Основная база данных**) и щелкнуть по кнопке **Восстановить из резервной копии** (при этом для сетевой версии сервер должен быть остановлен, а сама программа "1С:Образование 5. Школа" должна быть закрыта). Затем в появившемся стандартном окне открытия файлов нужно выбрать директорию, в которую были скачаны файлы Цифровой библиотеки, выбрать файл с расширением .**e4b,** щелкнуть по кнопке **Открыть** и подтвердить восстановление базы данных из резервной копии.

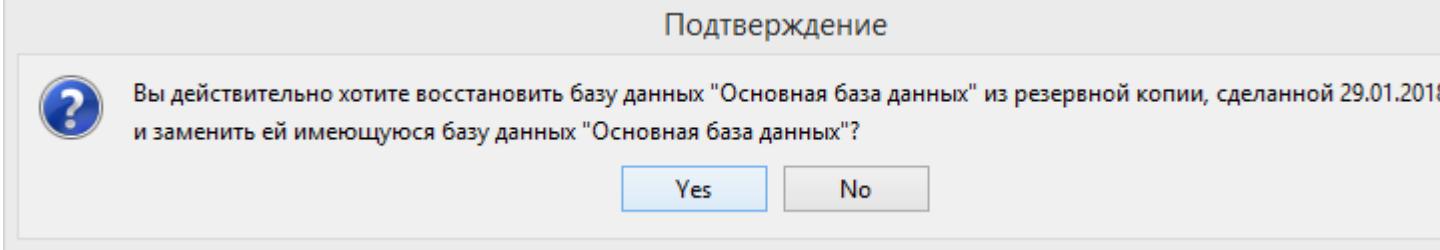

После чего начнется процесс восстановления базы данных, содержащей Цифровую библиотеку.

По завершении этой работы выдается окно с соответствующим сообщением: "База данных успешно восстановлена из резервной копии". После входа в программу "1С:Образование 5. Школа" все учебные пособия будут находиться в разделе "Библиотека".